## **NOTE TECNICHE OPERATIVE PER LA PREDISPOSIZIONE DEL PIANO DEGLI INDICATORI DI BILANCIO**

In SAP, all'interno del menu Rendiconto 118, cliccare su "INS/MOD Dati Extra Bilancio – Indicatori"

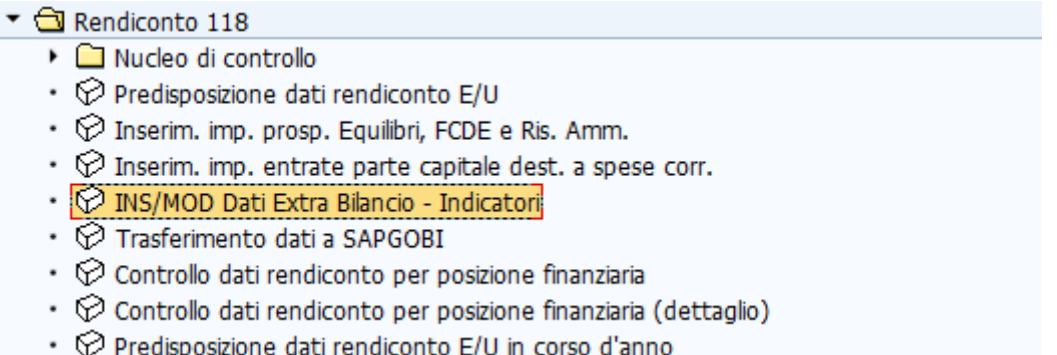

Si apre la seguente schermata che dovrà essere valorizzata nel seguente modo:

- Esercizio: "2018";
- Versione rendiconto: "001"

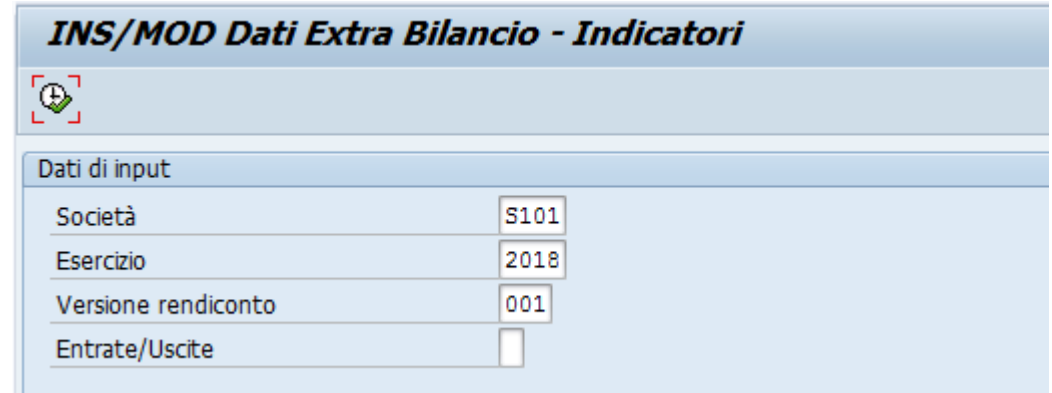

Cliccando sul tasto  $\bigoplus$  si apre la seguente tabella:

## Completamento dati per indicatori di bilancio

## $\qquad \qquad \blacksquare$

Società S101 2018 Esercizio Versione rendiconto 001 Entrate/Uscite

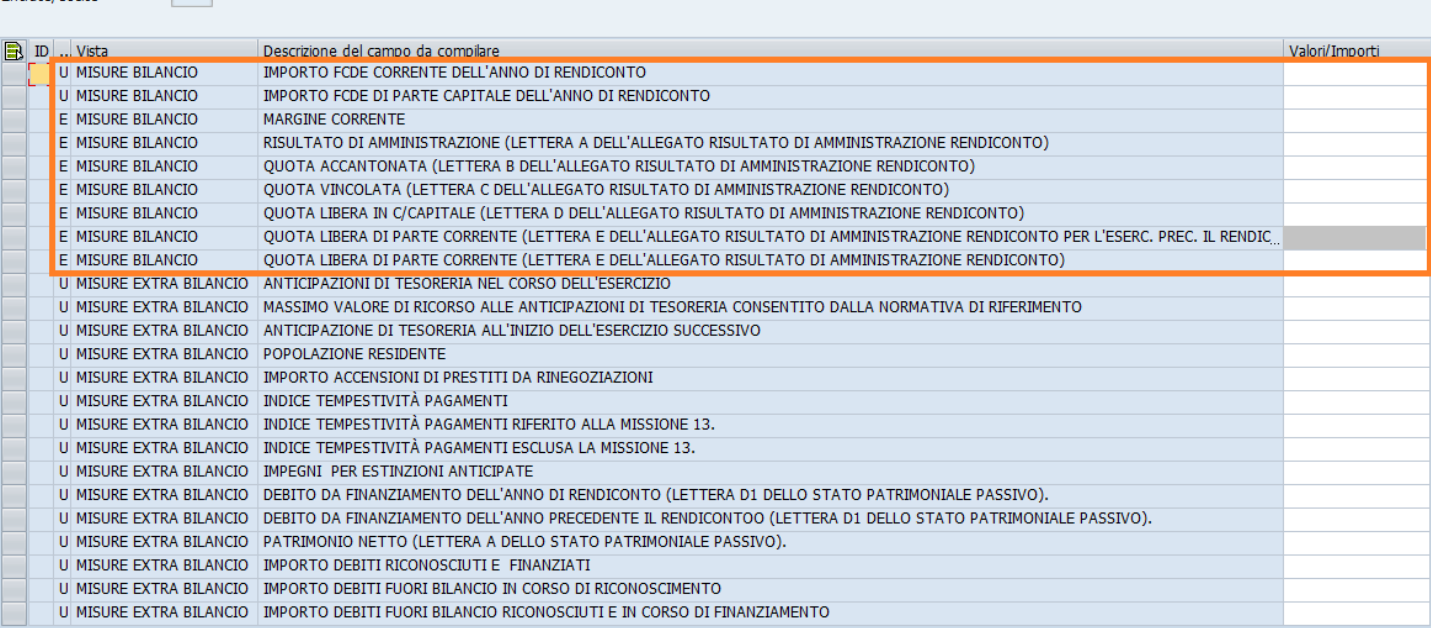

Le righe da valorizzare sono:

- **importo FCDE corrente dell'anno di rendiconto**: inserire l'importo accantonato nell'esercizio 2018 sul capitolo 200210;
- **importo FCDE di parte capitale dell'anno di rendiconto**: inserire l'importo accantonato nell'esercizio 2018 sul capitolo 200220;
- **margine corrente**: inserire la differenza tra "Entrate titoli 1-2-3" e "Spese correnti" riportate nel prospetto degli Equilibri di bilancio del Rendiconto 2018;

## CONTO DEL BILANCIO **EQUILIBRI DI BILANCIO** (solo per le Regioni)\*

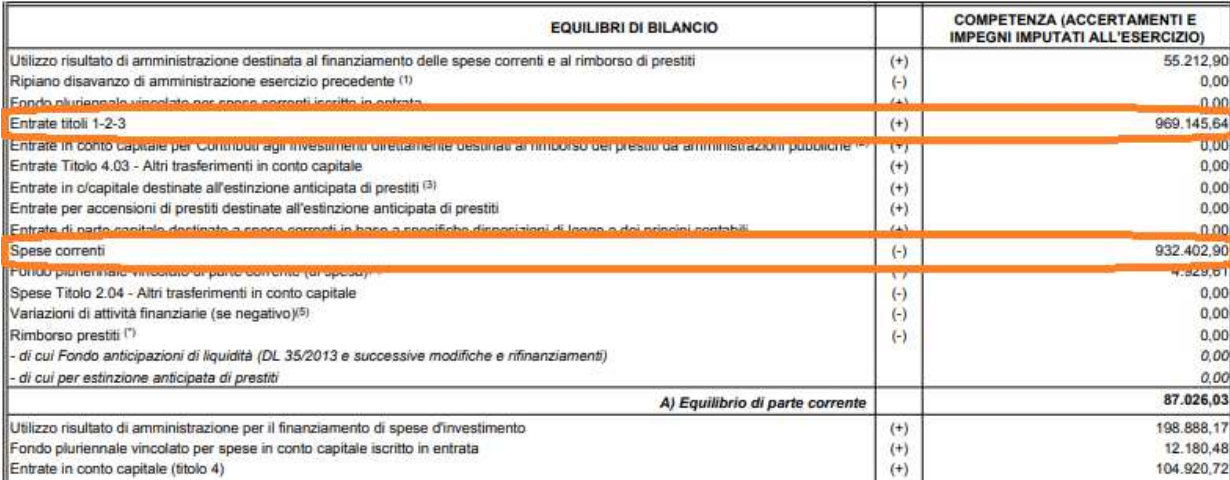

- **risultato di amministrazione (lettera A)**
- **quota accantonata (lettera B)**
- **quota vincolata (lettera C)**
- **quota libera in c/capitale (lettera D)**
- **quota libera di parte corrente (lettera E)**

inserire i dati relativi alla composizione del risultato di amministrazione, desunti dal "prospetto dimostrativo del risultato di amministrazione" allegato a) del Rendiconto 2018

Dopo aver salvato si può procedere al trasferimento dei dati a Spago Bi. In SAP, sempre all'interno del menu Rendiconto 118, cliccando su "Trasferimento dati a SPAGOBI" si apre la seguente schermata:

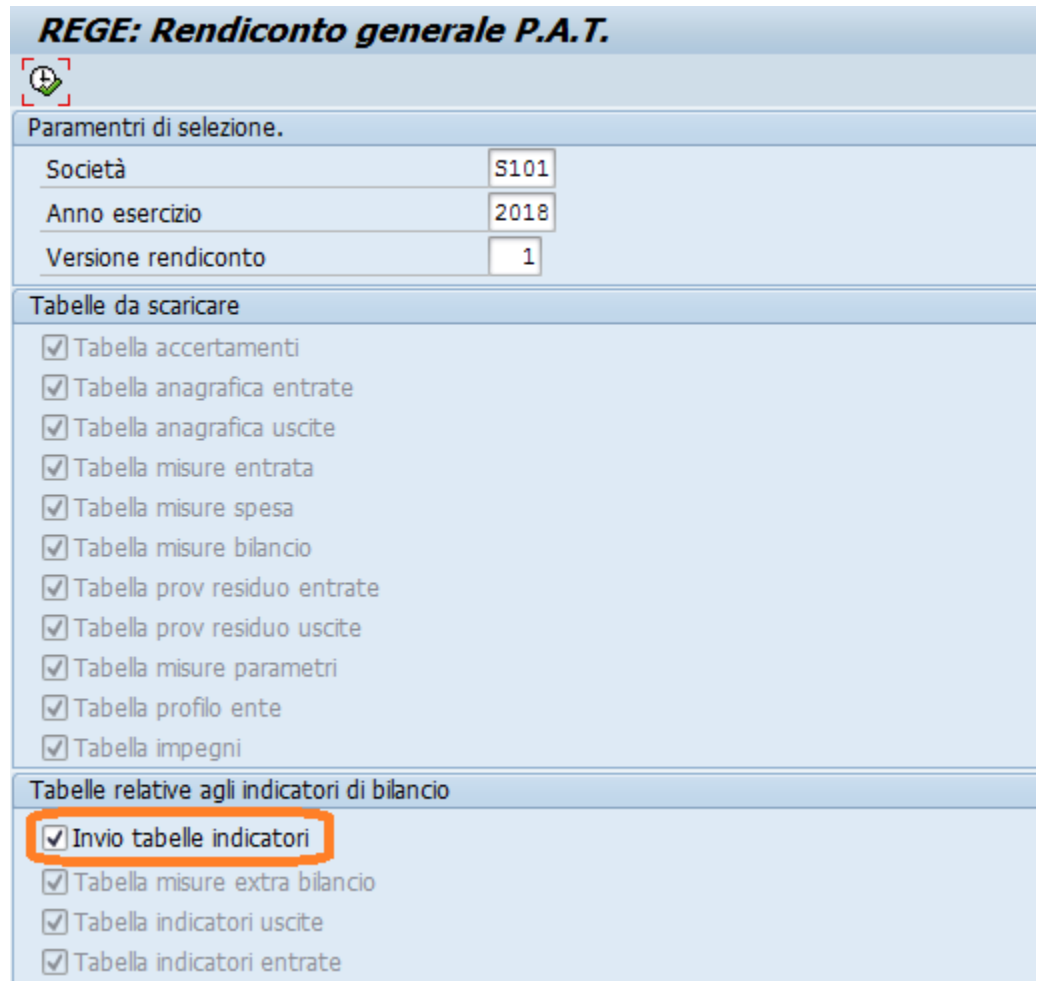

E' necessario **selezionare la voce "Invio tabelle indicatori",** così la funzione trasferisce e valorizza le sole tabelle degli indicatori senza aggiornare i dati delle stampe del rendiconto precedentemente predisposti.

Cliccando sul tasto  $\bigoplus$  si attiva l'esecuzione della funzione. Al termine dell'elaborazione, il sistema riepiloga i dati trattati ed indica se il trasferimento è andato a buon fine.

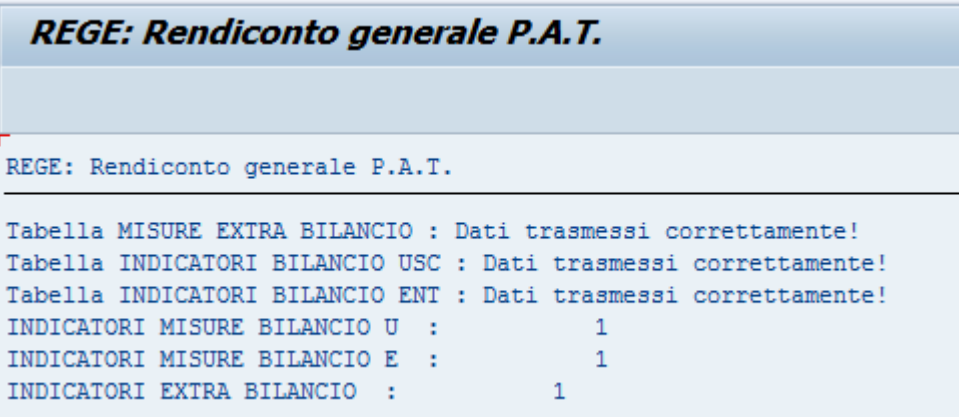

Elaborando la stampa con SPAGO BI sarà possibile visualizzare e stampare il piano degli indicatori di bilancio.

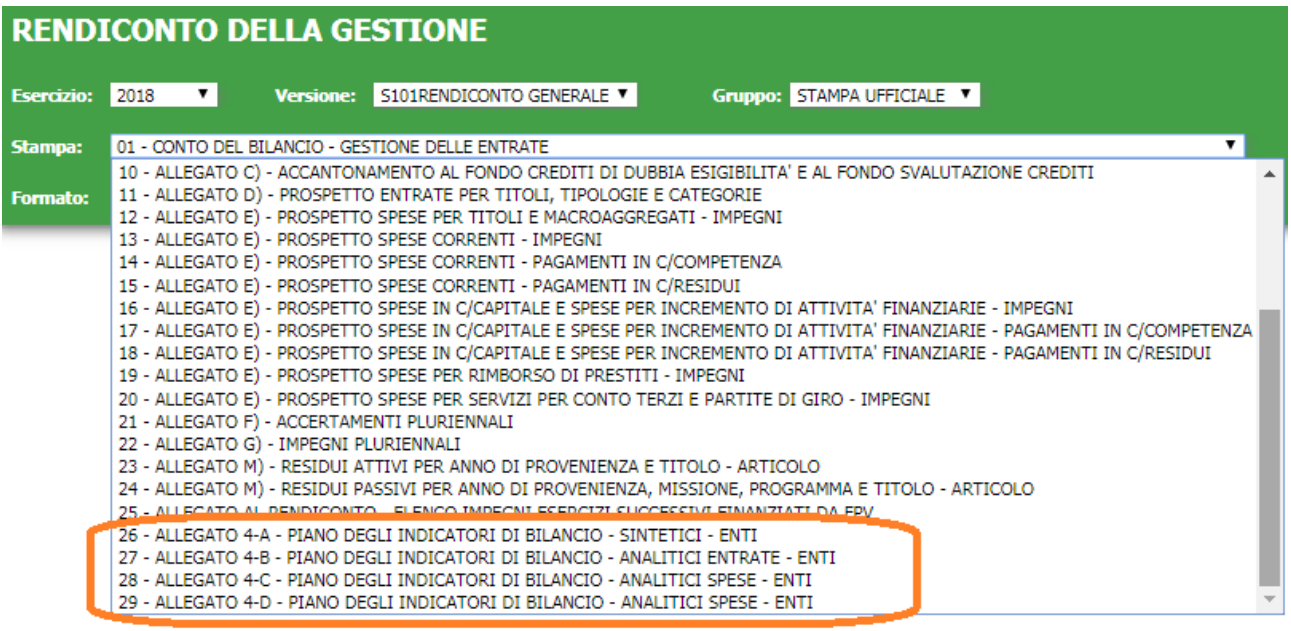